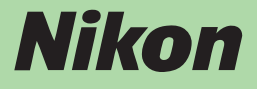

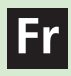

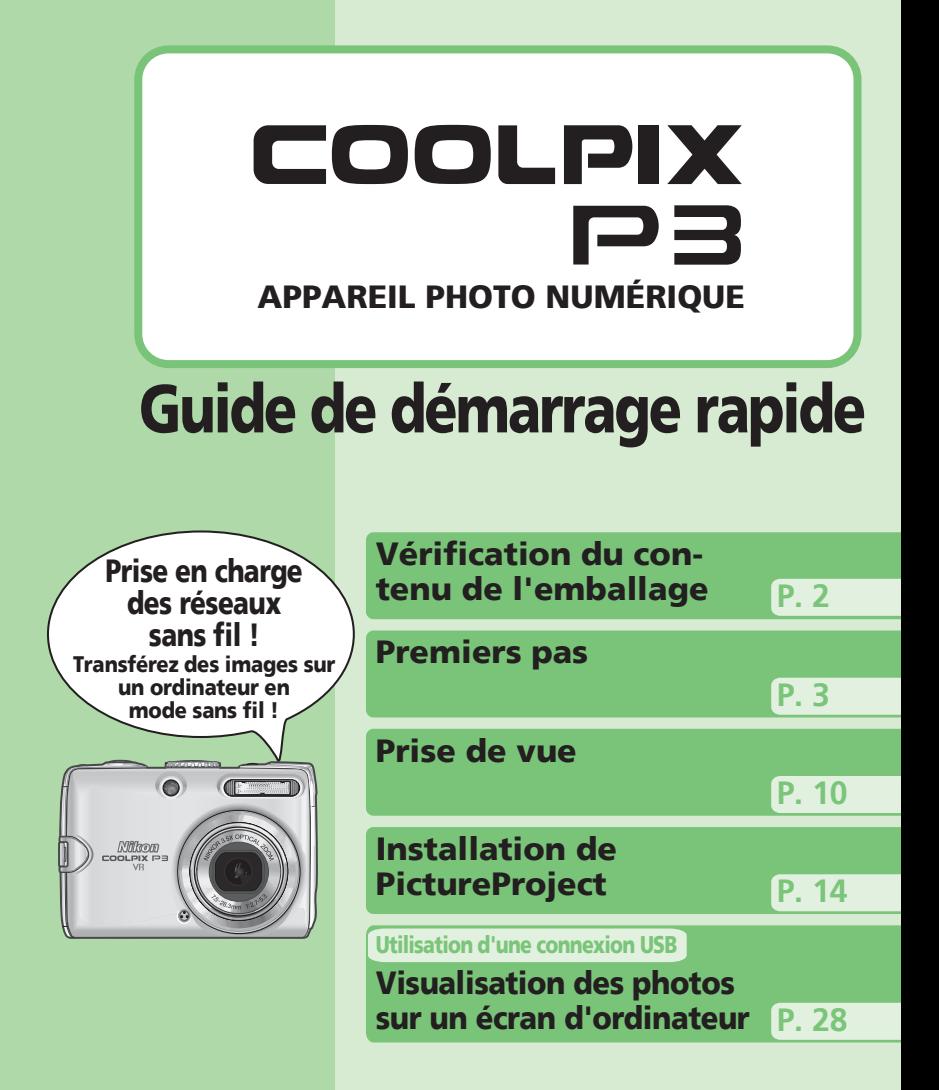

## **Vérification du contenu de l'emballage**

Ouvrez le carton et vérifiez que vous avez bien reçu tous les éléments indiqués ci-dessous.

**REMARQUE :** la carte mémoire n'est pas fournie. Pour consulter la liste des cartes mémoires approuvées, reportez-vous à la page 132 du *Guide Nikon de la photographie numérique avec le COOLPIX P3*.

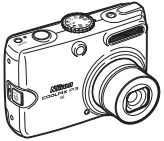

Appareil photo numérique COOLPIX P3

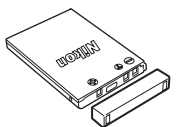

Accumulateur Li-ion rechargeable EN-EL5 (avec cache-contacts)

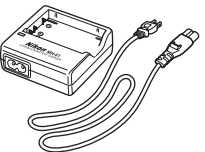

Chargeur d'accumulateur MH-61 (avec cordon d'alimentation)

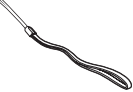

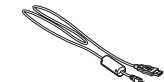

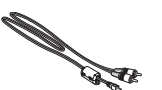

**Garantie**

**Nikon** 

Garantie

Dragonne Câble d'interface USB UC-E6 Câble audio/vidéo EG-CP14

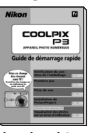

*Guide de démarrage rapide* (le présent guide)

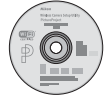

*Guide Nikon de la photographie* 

*numérique avec le COOLPIX P3*

**COOLPI** 

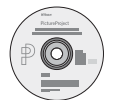

CD-ROM Wireless Camera Setup Utility/PictureProject Installer

*Manuel de référence de PictureProject sur CD-ROM*

#### **N'utilisez que des accessoires de marque Nikon**

Les appareils photo numériques Nikon COOLPIX ont été conçus selon les normes les plus strictes et comprennent des circuits électroniques complexes. Seuls les accessoires électroniques de marque Nikon (notamment chargeurs d'accumulateur, accumulateurs, adaptateur secteur et flashes) certifiés par Nikon, compatibles avec cet appareil photo numérique Nikon, sont certifiés utilisables dans les conditions d'usage et de sécurité de ces circuits électroniques.

L'UTILISATION D'ACCESSOIRES ÉLECTRONIQUES D'UNE AUTRE MARQUE QUE NIKON PEUT ENDOMMAGER L'APPAREIL PHOTO ET ANNULER LES CONDITIONS DE GARANTIE NIKON. L'utilisation d'autres accumulateurs Li-ion rechargeables ne portant pas le sceau holographique\* Nikon peut entraver le bon fonctionnement de l'appareil photo ou provoquer la surchauffe, la combustion, la rupture ou la fuite des accumulateurs.

Pour en savoir plus sur les accessoires de marque Nikon, renseignez-vous auprès d'un revendeur agréé Nikon.

\* Sceau holographique : identifie un produit Nikon authentique.

## **Premiers pas**

## *Étape 1* **Attachez la dragonne**

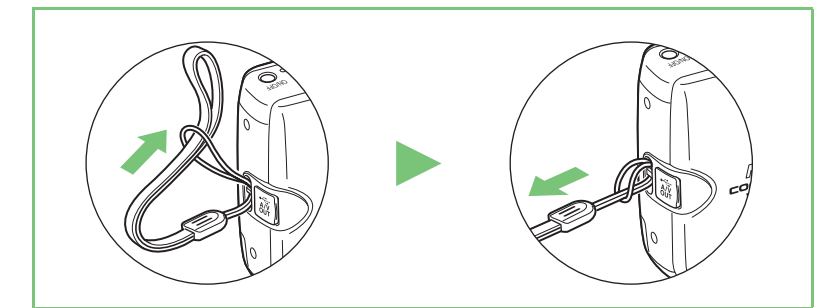

## *Étape 2* **Chargez l'accumulateur**

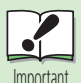

## **Lisez les avertissements concernant l'accumulateur**

Lisez attentivement les avertissements et mises en garde des pages 6, 7 et 135 du *Guide Nikon de la photographie numérique avec le COOLPIX P3*, ainsi que les avertissements et instructions fournis par le fabricant de l'accumulateur.

 $\blacktriangleleft$ 

Établissez la connexion d'alimentation.

Branchez le câble d'alimentation sur le chargeur d'accumulateur  $(1)$  et sur une prise de courant  $(2)$ . Le témoin CHARGE s'allume  $(3)$  pour indiquer que le chargeur fonctionne.

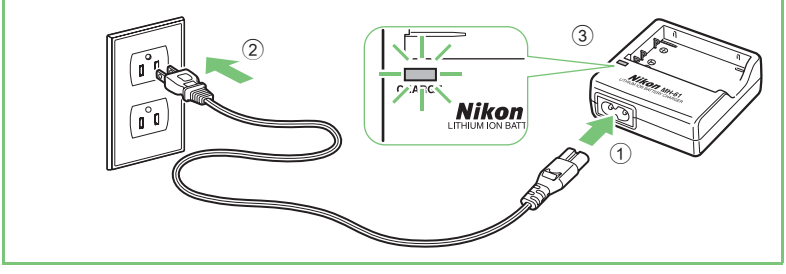

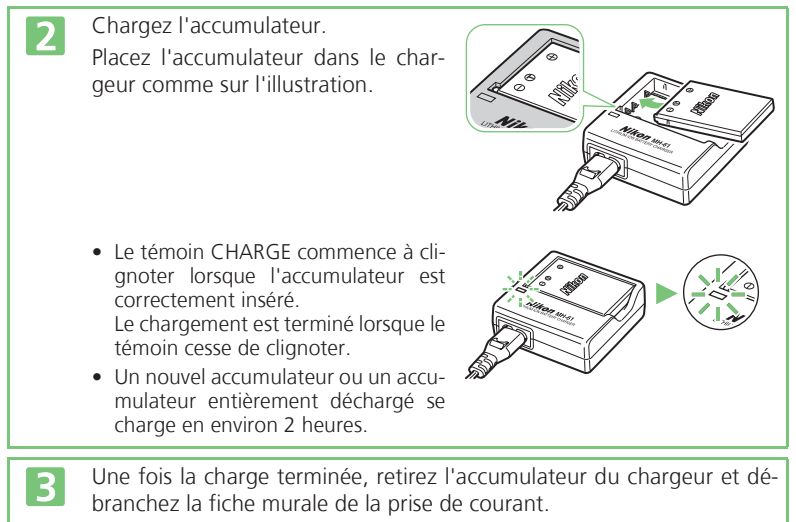

• Débranchez la fiche murale de la prise de courant en dehors des périodes d'utilisation.

## *Étape 3* **Insérez l'accumulateur**

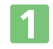

 $|2|$ 

 $\begin{array}{c} \boxed{3} \end{array}$ 

Ouvrez le volet du logement pour accumulateur/carte mémoire.

Faites glisser le volet jusqu'à ce qu'il s'arrête  $(1)$ , puis ouvrez-le  $(2)$ .

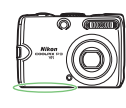

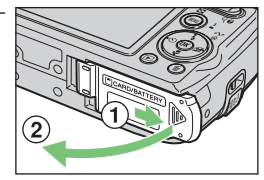

Insérez l'accumulateur.

• Vérifiez que les bornes positives  $\bigoplus$  et négati $ves \Theta$  sont correctement orientées comme indiqué sur l'étiquette à l'entrée du logement, puis insérez l'accumulateur.

### **L'insertion de l'accumulateur dans le mauvais sens risque d'endommager l'appareil photo. Vérifiez l'orientation de l'accumulateur.**

• Poussez le loquet orange de l'accumulateur sur le côté pour insérer l'accumulateur. Le loquet se referme dès que l'accumulateur est entièrement inséré. Vérifiez que le loquet de l'accumulateur s'est repositionné au-dessus de l'accumulateur et que ce dernier est bien en place.

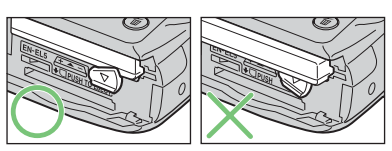

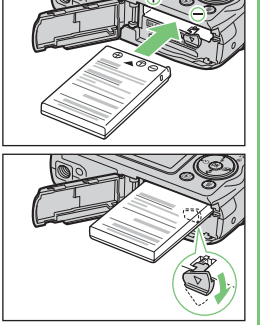

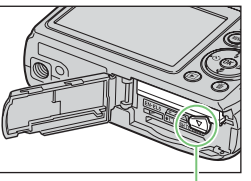

Loquet de l'accumulateur

Fermez le volet du logement pour accumulateur/carte mémoire.

Refermez le volet  $(1)$  et faites-le glisser jusqu'à ce qu'il s'enclenche en position (2).

• Vérifiez que le volet est correctement fermé.

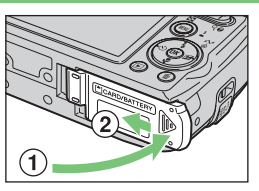

## *Étape 4* **Mettez l'appareil photo sous tension**

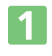

Positionnez le sélecteur de mode sur  $\mathbf{\Omega}$ .

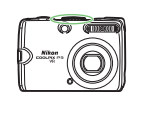

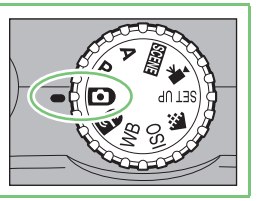

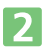

Appuyez sur le commutateur marche-arrêt pour mettre l'appareil photo sous tension. Le témoin de mise sous tension s'allume et le moniteur se met sous tension.

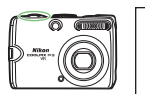

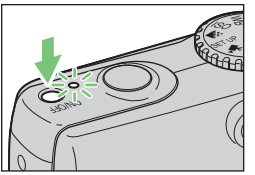

## **Extinction auto.**

Si aucune opération n'est effectuée pendant environ une minute (valeur par défaut), l'appareil photo passe en mode veille pour économiser l'énergie. En mode veille, le moniteur s'éteint et le témoin de mise sous tension clignote. Pour réactiver l'appareil photo, sollicitez légèrement le déclencheur. Si aucune opération n'est effectuée en mode veille pendant encore trois minutes, l'appareil photo s'éteint.

Les procédures d'utilisation présentées dans ce guide reposent sur les réglages par défaut de l'appareil photo.

## *Étape 5* **Choisissez la langue et réglez l'horloge**

Une boîte de dialogue permettant de choisir la langue s'affiche lors de la première mise sous tension de l'appareil photo. Choisissez la langue et réglez l'heure et la date de la façon décrite à la page suivante.

Le sélecteur multidirectionnel permet de naviguer dans les menus de l'appareil photo.

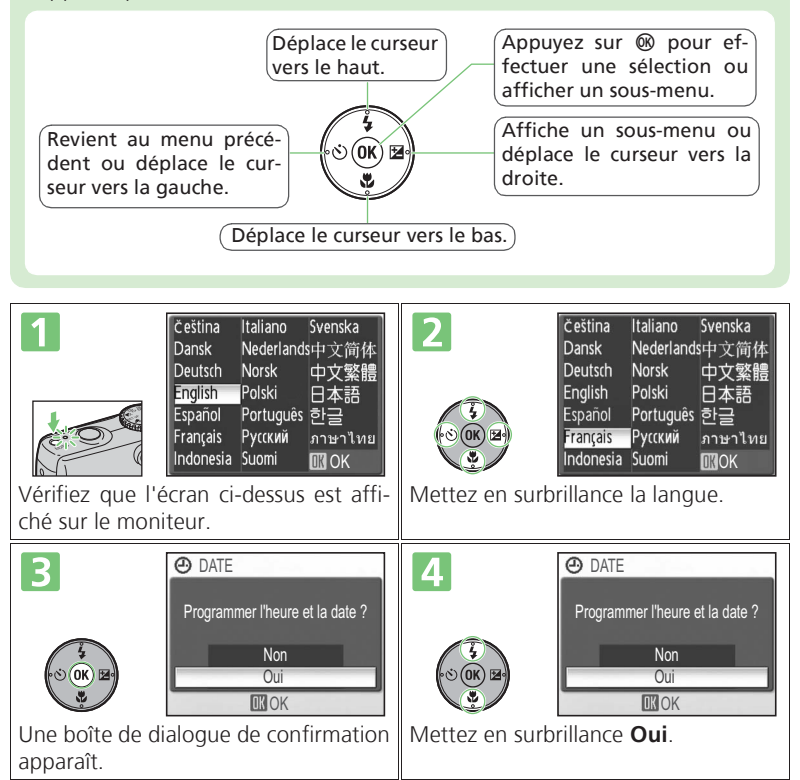

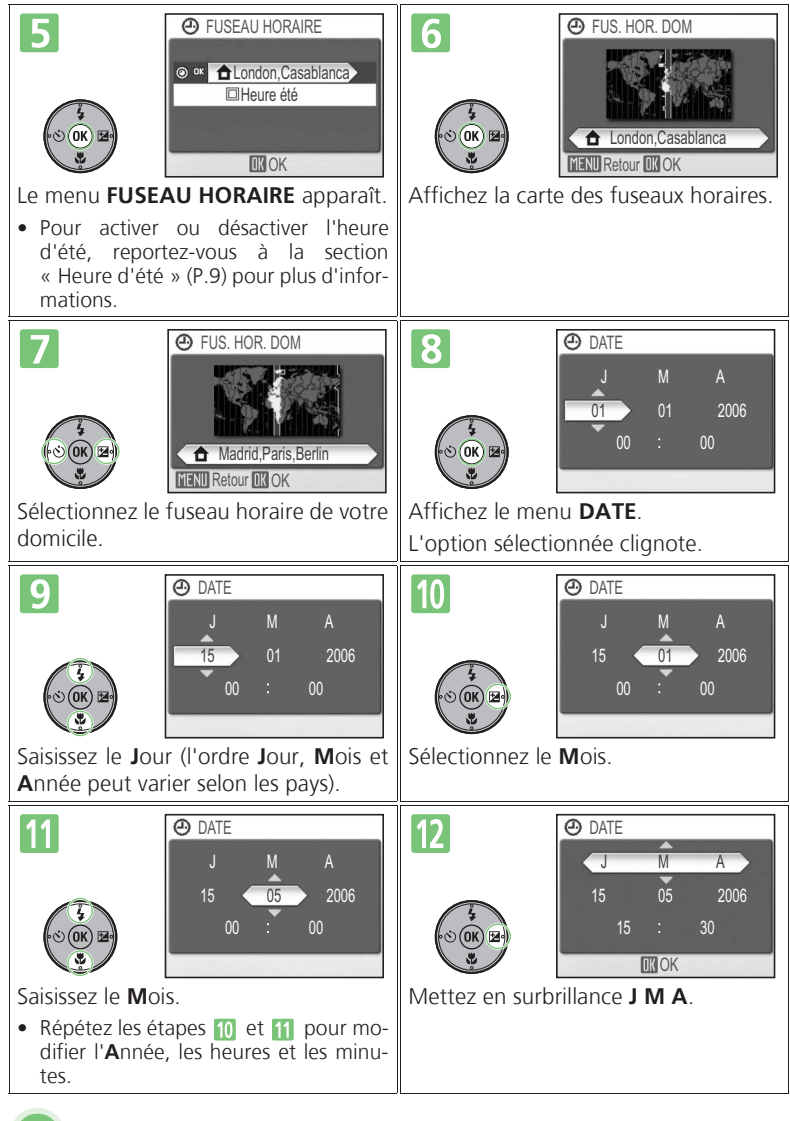

Premiers<br>
pas **Premiers pas**

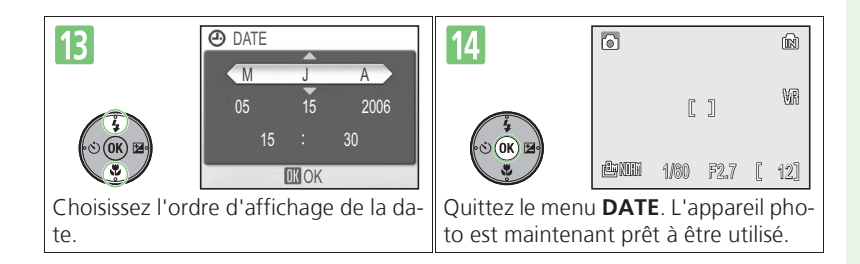

## **Heure d'été**

Pour activer ou désactiver l'heure d'été, appuyez en bas du sélecteur multidirectionnel pour mettre en surbrillance **Heure d'été** et appuyez sur ® à l'étape **.** Lorsque **Heure d'été** est coché, l'heure avance automatiquement d'une heure.

## **Prise de vue**

## *Étape 1* **Vérifiez les indicateurs sur le moniteur**

Vérifiez le niveau de charge de l'accumulateur et le nombre de vues restantes.

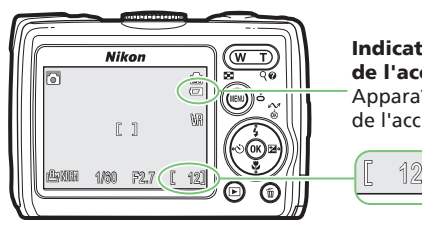

**Indicateur de niveau de charge de l'accumulateur**

Apparaît lorsque le niveau de charge de l'accumulateur est faible.

**Nombre de vues restantes**

Le niveau de charge de l'accumulateur est indiqué sur le moniteur :

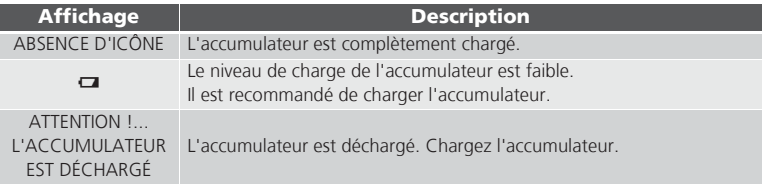

### **Stockage d'images**

Les images sont stockées dans la mémoire interne de l'appareil photo (capacité : environ 23 Mo) ou sur des cartes mémoires SD (Secure Digital) amovibles. Dans la description qui suit, les images sont stockées dans la mémoire interne. Pour plus d'informations sur l'utilisation des cartes mémoire, reportez-vous à la page 20 du *Guide Nikon de la photographie numérique avec le COOLPIX P3*.

## *Étape 2* **Préparez l'appareil photo**

• Tenez l'appareil photo fermement des deux mains, en veillant à ne pas placer vos doigts ou tout autre objet devant l'objectif, la fenêtre du flash, l'illuminateur d'assistance AF et le microphone.

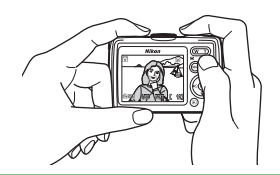

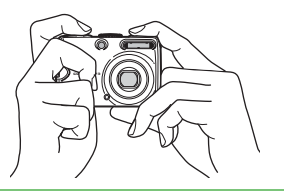

## *Étape 3* **Cadrez l'image**

- Cadrez le sujet près du centre du moniteur.
- Utilisez les commandes de zoom pour cadrer le sujet sur le moniteur.

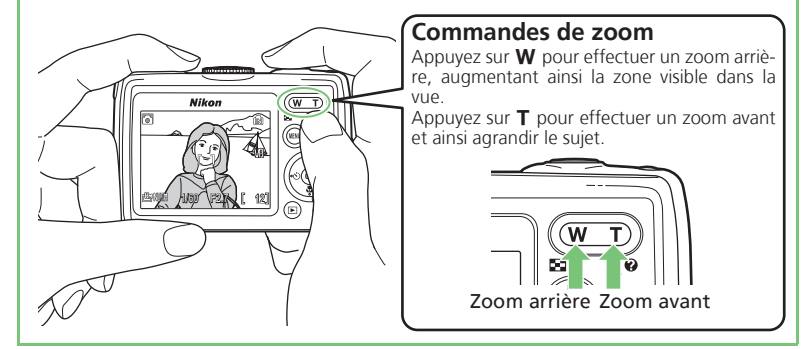

## *Étape 4* **Mettez au point et déclenchez**

Appuyez légèrement le déclencheur jusqu'à ce que vous sentiez une ré-

sistance. L'appareil photo effectue la mise au point et règle l'exposition pour le sujet au centre de la vue. La mise au point et l'exposition restent mémorisées tant que le déclencheur est légèrement sollicité. Témoin du flash  $(4)$ Indicateur du flash Indicateur Ni or de mise au En mode  $\Box$ , l'appareil efpoint fectue une mise au point automatique sur le sujet si-Zone de tué au centre de la vue. mise au • Une fois la mise au point efpoint fectuée sur le sujet, les con-1/60 F2**.7 1**2 tours de l'indicateur de mise au point et de la zone de mise au point deviennent verts. Le déclencheur étant légèrement sollicité, vérifiez l'indicateur de mise au point et le témoin du flash  $(\clubsuit)$  : Allumé (vert) Le sujet est mis au point. **Indicateur de mise au**  Clignote (rouge) L'appareil photo est incapable d'effectuer la mise au **point** point. Modifiez la composition et recommencez. **Témoin du**  Allumé (rouge) Le flash se déclenche à la prise de vue. **flash (**C**)/** Clignote (rouge) Le flash est en cours de recyclage. Attendez que le **Indicateur**  témoin reste allumé et cesse de clignoter. **du flash** Éteint Le flash ne se déclenche pas à la prise de vue.  $\overline{\mathbf{z}}$ 

Appuyez à fond sur le déclencheur pour prendre la photo.

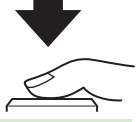

L'appareil photo est doté d'un déclencheur en deux temps. Une légère sollicitation du déclencheur commande la mise au point. L'enfoncement du déclencheur entraîne la prise d'une photo et son enregistrement.

**Prise de vue**

Prise de vue

## *Étape 5* **Affichez les photos**

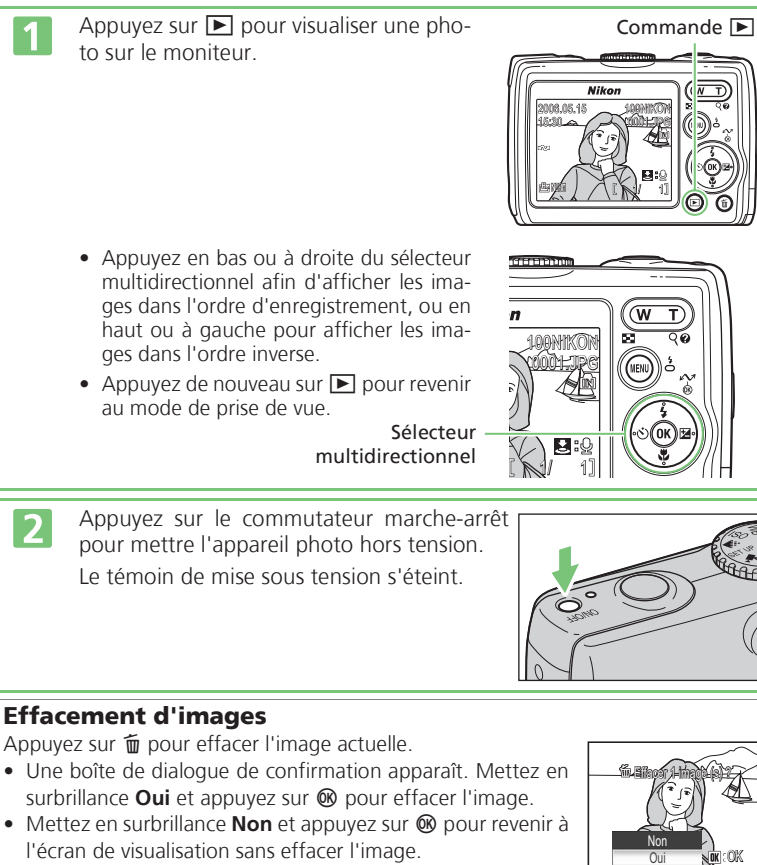

• En mode de prise de vue, une pression sur  $\overline{m}$  efface la dernière photo prise.

Ceci termine la description générale de l'utilisation du COOLPIX P3. Passez à la section « Installation de PictureProject » à la page suivante.

# Prise de vue **Prise de vue**

## **Installation de PictureProject**

## **PictureProject**

Installez le logiciel PictureProject fourni pour transférer vos photos sur un ordinateur et simplifier les opérations de visualisation et de stockage. Les principaux contrôles de PictureProject sont présentés ci-dessous. Pour plus d'informations, reportez-vous au *Manuel de référence de PictureProject* sur le CD-ROM de couleur argent.

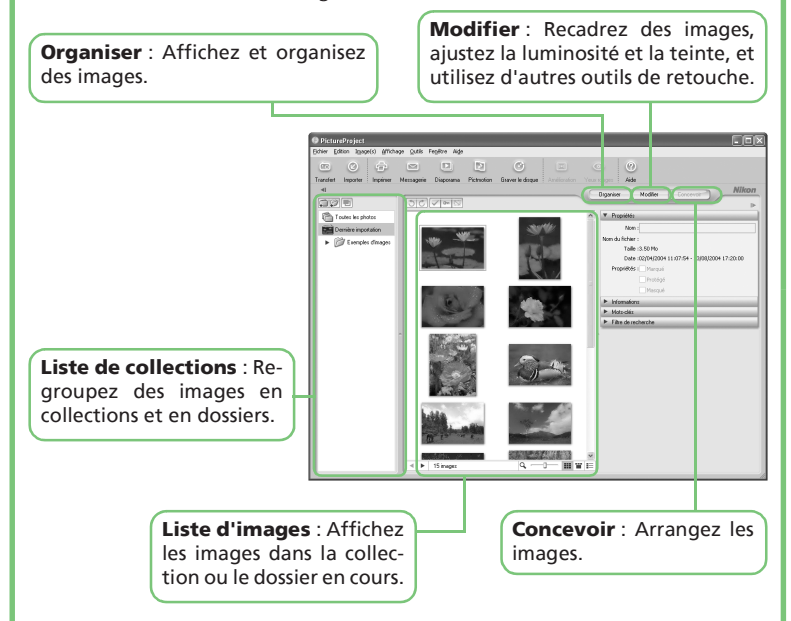

PictureProject peut également être utilisé pour diverses autres tâches, notamment l'impression d'images, l'envoi d'images par courrier électronique, la visualisation de diaporamas et la copie d'images sur CD ou DVD (nécessite Windows ou Mac OS X version 10.2.8 ou version ultérieure).

### **Avant de commencer Configuration requise**

Vérifiez que votre système est doté de la configuration suivante :

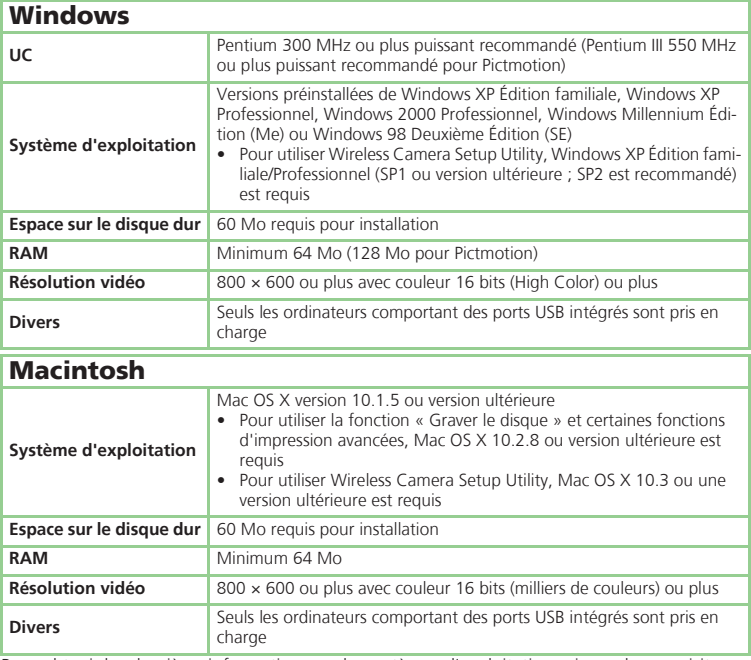

Pour obtenir les dernières informations sur les systèmes d'exploitation pris en charge, visitez :

- *http://www.europe-nikon.com/support/* (pour les utilisateurs en Europe et en Afrique)
- *http://www.nikon-asia.com/* (pour les utilisateurs en Asie, Océanie et au Moyen-Orient)

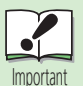

**Quittez toutes les autres applications**

Quittez toutes les autres applications et désactivez les logiciels antivirus.

**À l'attention des utilisateurs de Nikon Capture** Pour obtenir des informations sur l'utilisation de PictureProject avec

Nikon Capture, consultez le *Manuel de référence de PictureProject* sur le CD-ROM de couleur argent.

### **Connectez-vous en tant qu'administrateur**

Utilisez un compte avec des privilèges d'administrateur pour utiliser, installer ou désinstaller PictureProject sous Windows XP Édition familiale, Windows XP Professionnel, Windows 2000 Professionnel, ou Mac OS X.

Le COOLPIX P3 est doté d'une fonction de communication sans fil basée sur les normes IEEE 802.11b/g. Connectez l'appareil photo sans fil à un ordinateur et enregistrez ou imprimez vos images. Utilisez le mode de transfert sans fil si votre système d'exploitation est Windows XP Édition familiale/Professionnel (SP1 ou version ultérieure ; SP2 est recommandé) ou Mac OS X 10.3 (ou version ultérieure).

### **Installation du logiciel**

Windows  $\blacktriangleright$   $\blacktriangleright$   $\blacktriangleright$   $\blacktriangleright$   $P.18$ **Macintosh** *P.22*

Suivez les instructions ci-dessous pour effectuer l'installation (**Installation standard**).

Windows XP Édition familiale/Professionnel : (SP1 ou version ultérieure ; SP2 est recommandé) Mac OS X (Version 10.3 ou version ulté-

rieure)

Windows 2000 Professionnel Windows Millenium Édition (Me) Windows 98 Deuxième Édition (SE) Mac OS X (version 10.1.5 - 10.2.8)

### **Installation de PictureProject**

Installez PictureProject, qui permet de transférer vos images à l'aide d'un câble USB de l'appareil photo vers votre ordinateur. Les pilotes nécessaires sont également installés avec le logiciel.

#### $\phi$  **Installation de Wireless Camera Setup Utility**

Après l'installation de PictureProject, Wireless Camera Setup Utility (appelé ci-après « utilitaire de configuration ») utilisé pour le mode de transfert sans fil est automatiquement installé.

L'utilitaire de configuration peut être installé sans PictureProject en utilisant la commande **Wireless Setup uniquement**.

Après l'installation de Wireless Camera Setup Utility, le logiciel démarre automatiquement. Après le démarrage du logiciel, configurez l'ordinateur comme un « périphérique avec profil » pour l'appareil photo (P.26).

#### **Installation d'un autre logiciel**

Selon la configuration de l'ordinateur, DirectX 9 (pour les utilisateurs Windows) et d'autres programmes sont également installés.

## **M** Remarques sur l'utilisation du l **mode de transfert sans fil**

## **Configuration requise pour utiliser le mode de transfert sans fil**

Vérifiez que l'ordinateur et l'environnement réseau prennent en charge les normes IEEE 802.11b/g.

• **Mode ad-hoc** (poste à poste) : Ordinateur pourvu d'une carte réseau sans fil interne ou externe.

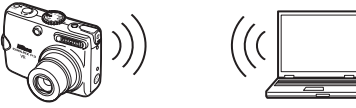

• **Mode infrastructure** (point d'accès) : Ordinateur connecté à un réseau sans fil via un point d'accès.

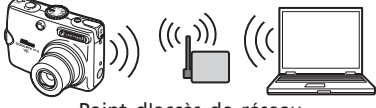

Point d'accès de réseau local sans fil

## z **Avant l'installation**

Prenez note des données nécessaires ci-dessous lors de la configuration d'un profil à l'aide de l'utilitaire de configuration.

Nom du réseau (SSID)\*, Type, Canal (pour mode ad-hoc uniquement), Authentification, Sécurité, Format de clé de sécurité, Clé de sécurité, Index clé

\* Utilisez le réseau sans fil qui s'affiche automatiquement.

## *Installation du logiciel (Windows)*

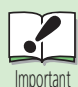

### **Installation avec Windows XP Édition familiale/Professionnel (SP1 ou version ultérieure)**

L'utilitaire de configuration démarre automatiquement pendant l'installation du logiciel (P.20). Suivez les instructions affichées pour configurer un périphérique avec profil dans l'appareil photo pour utiliser le mode de transfert sans fil.

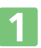

 $\overline{\mathbf{z}}$ 

Démarrez l'ordinateur.

Introduisez le CD-ROM Wireless Camera Setup Utility/PictureProject Installer dans le lecteur de CD-ROM. La boîte de dialogue de sélection de la langue s'affiche. Sélectionnez une langue et cliquez sur **Suivant**.

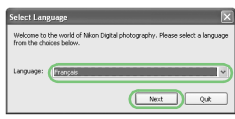

### **Si la boîte de dialogue de sélection de la langue ne s'affiche pas**

Ouvrez la fenêtre « Poste de travail » en sélectionnant Poste de travail dans le menu Démarrer (Windows XP Édition familiale/Windows XP Professionnel) ou en double-cliquant sur l'icône Poste de travail sur le bureau (autres versions de Windows), puis double-cliquez sur l'icône du CD-ROM (PictureProject).

Cliquez sur **Installation standard** pour commencer l'installation des logiciels suivants :

- Pilotes PTP pour les appareils photo COOLPIX (Windows XP uniquement)
- Pilotes Mass Storage pour appareil photo Nikon (Windows 98 SE uniquement)
- Panorama Maker
- Apple QuickTime
- Nikon FotoShare (Europe uniquement)
- PictureProject
- Wireless Camera Setup Utility (Windows XP uniquement)
- Microsoft<sup>®</sup> DirectX 9

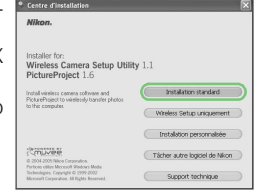

 $\boxed{3}$ 

Les premiers composants à installer sont les pilotes d'appareils photo. Les pilotes installés varient selon le système d'exploitation de l'ordinateur.

 $\overline{\mathbf{4}}$ 

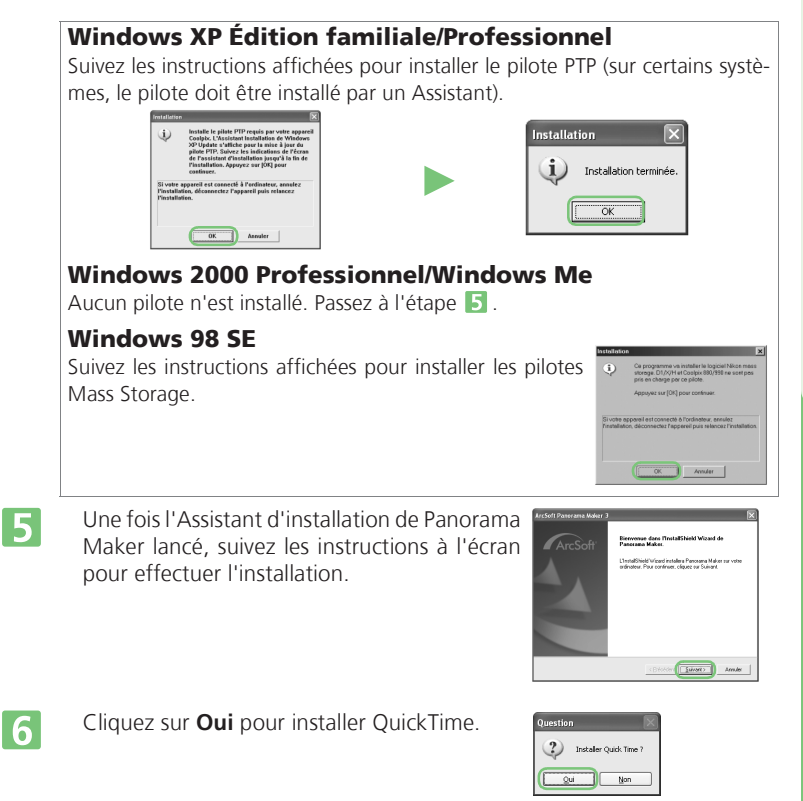

*Windows*

## *Windows*

7

8

Le programme de configuration de Nikon FotoShare (Europe seulement) démarre. Suivez les instructions affichées pour terminer l'installation.

Le programme d'installation de PictureProject démarre. Après lecture du contrat de licence, cliquez sur **Oui** pour accepter les termes du contrat et poursuivre l'installation.

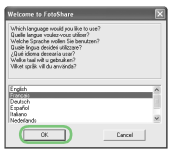

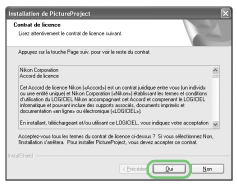

### **Si la boîte de dialogue concernant la mise à jour de la version s'affiche**

- Si une version antérieure de PictureProject est déjà installée, suivez les instructions affichées pour procéder à sa mise à jour avec la dernière version.
- Si la dernière version de PictureProject est déjà installée, suivez les instructions affichées pour arrêter l'installation.

 $\overline{9}$ 

Cliquez sur **Suivant** pour installer PictureProject à l'emplacement indiqué sous « Dossier de destination » ou cliquez sur **Parcourir…** pour choisir un autre dossier. Procédez comme suit :

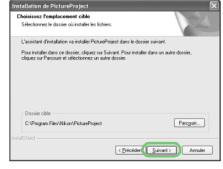

- Cliquez sur **Oui** en réponse au message vous invitant à créer un nouveau dossier.
- 2 Pour créer un raccourci vers PictureProject sur le bureau, cliquez sur **Oui** lorsqu'un message vous y invite.
- Cliquez sur **Terminer** pour quitter le programme d'installation de PictureProject.

Pour les utilisateurs Windows XP Édition familiale/Professionnel (SP1 ou version ultérieure), l'utilitaire de configuration est ensuite installé et démarre (P.26).  $\langle \cdot \rangle$ 

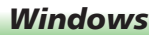

Les options Panorama Maker et Pictmotion nécessitent DirectX version 9 ou une version ultérieure. Si une version antérieure est installée, la boîte de dialogue présentée à droite s'affiche. Suivez les instructions affichées pour installer DirectX 9.

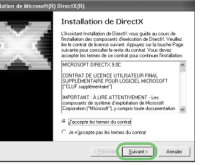

## |11

 $13$ 

 $|10|$ 

Cliquez sur **Terminer** ou sur **Oui** pour redémarrer l'ordinateur.

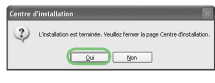

Affiché si DirectX n'est pas installé

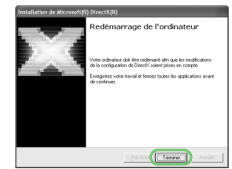

#### Affiché si DirectX est installé

Lorsque l'ordinateur redémarre, l'Assistant **12** d'importation de PictureProject s'affiche.

L'Assistant d'importation sert à cataloguer les images déjà présentes sur l'ordinateur pour les afficher dans PictureProject. Pour continuer sans cataloguer les images existantes, cliquez sur **Fermer** (les images existantes

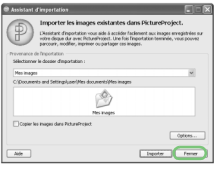

peuvent être cataloguées manuellement à tout moment).

Pour plus d'informations sur l'importation d'images dans PictureProject, reportez-vous au *Manuel de référence de PictureProject* (sur CD-ROM).

Retirez le CD-ROM Wireless Camera Setup Utility/PictureProject Installer du lecteur de CD-ROM.

## **Mises à jour logicielles**

Si l'ordinateur est connecté à Internet, une boîte de dialogue de mise à jour de **Nikon Message Center** peut s'afficher parfois au lancement de PictureProject. Suivez les instructions affichées pour effectuer la mise à jour à la dernière version de PictureProject.

Cette étape termine l'installation de PictureProject et des autres logiciels. L'étape suivante consiste à transférer des images sur votre ordinateur de la manière décrite à la page 28.

## *Installation du logiciel (Macintosh)*

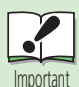

### **Installation avec Mac OS X 10.3 ou version ultérieure**

L'utilitaire de configuration démarre automatiquement pendant l'installation du logiciel (P.24). Suivez les instructions affichées pour configurer un périphérique avec profil dans l'appareil photo pour utiliser le mode de transfert sans fil.

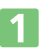

Démarrez l'ordinateur.

 $\overline{\mathbf{2}}$ 

 $|3|$ 

Introduisez le CD-ROM Wireless Camera Setup Utility/PictureProject Installer dans le lecteur de CD-ROM. Double-cliquez sur l'icône du CD-ROM (PictureProject) sur le bureau,

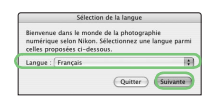

puis double-cliquez sur l'icône **Bienvenue**. La boîte de dialogue « Sélection de la langue » s'affiche. Sélectionnez une langue et cliquez sur **Suivante**.

- Cliquez sur **Installation standard** pour commencer l'installation des logiciels suivants :
	- Panorama Maker
	- PictureProject
	- Wireless Camera Setup Utility (OS X 10.3 ou version ultérieure)
	- Apple QuickTime (si nécessaire)

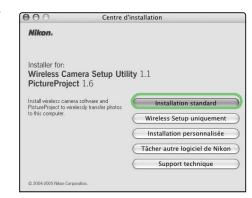

Une fois l'installation terminée, les utilisateurs européens peuvent installer Nikon FotoShare en copiant l'icône « FotoShare » sur le disque dur  $(\text{étape} \, \blacksquare).$ 

- Une fois le programme d'installation de Panorama Maker lancé, suivez les instructions à l'écran pour effectuer l'installation.
	- Le message présenté à droite s'affiche. Cliquez sur **OK**.
	- Entrez votre nom d'utilisateur et votre mot de passe et cliquez sur **OK**.
	- Le contrat de licence de PictureProject s'affiche. Après la lecture du contrat de licence, cliquez sur **Accepter** pour accepter les termes et conditions du contrat et afficher le fichier Lisezmoi. Consacrez quelques instants à la lecture de ce fichier, il peut contenir

d'importantes informations non incluses dans le présent manuel. Après consultation du fichier Lisezmoi, cliquez sur **Continuer** pour poursuivre l'installation.

### **Si la boîte de dialogue concernant la mise à jour de la version s'affiche**

- Si une version antérieure de PictureProject est déjà installée, suivez les instructions affichées pour procéder à sa mise à jour avec la dernière version.
- Si la dernière version de PictureProject est déjà installée, suivez les instructions affichées pour arrêter l'installation.

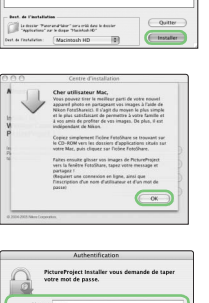

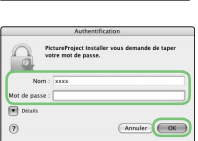

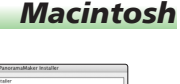

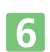

 $\overline{\mathbf{4}}$ 

5

## *Macintosh*

**8** 

Le programme d'installation de PictureProject démarre. Cliquez sur **Installer** et suivez les étapes ci-dessous :

1 Pour que PictureProject Transfer démarre automatiquement une fois l'appareil photo connecté, cliquez sur **Oui** lorsqu'un message vous y invite.

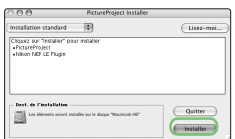

- Cliquez sur **Oui** pour ajouter PictureProject au Dock.
- 3 Cliquez sur **Quitter** pour quitter le programme d'installation de PictureProject.

Pour les utilisateurs Mac OS X 10.3 (ou version ultérieure), l'utilitaire de configuration est ensuite installé, puis démarre (P.26).  $\langle \cdot \rangle$ 

### **Apple QuickTime**

Si une version antérieure de QuickTime est installée, le programme d'installation de QuickTime démarre automatiquement. Suivez les instructions affichées pour terminer l'installation. Lorsque la boîte de dialogue présentée à droite s'affiche, cliquez sur **Continuer**. Ne

QuickTim

renseignez pas les champs « Nom », « Entreprise » et « Numéro d'enregistrement ».

Sur certains systèmes, le programme d'installation de QuickTime peut être relativement long.

Redémarrez l'ordinateur.

• Cliquez sur **Quitter** si QuickTime 6 n'est pas installé, puis redémarrez.

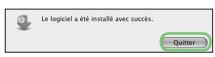

Affiché si QuickTime 6 n'est pas installé

• Cliquez sur **Redémarrer** si QuickTime 6 est installé.

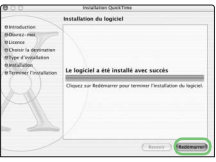

Affiché si QuickTime 6 est installé

<u>| 9 |</u>

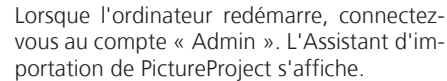

 $|10|$ 

 $|11|$ 

L'Assistant d'importation sert à cataloguer les images déjà présentes sur l'ordinateur pour les afficher dans PictureProject. Pour continuer sans cataloguer les images existan-

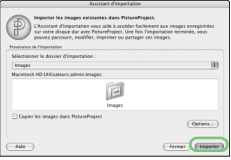

*Macintosh*

tes, cliquez sur **Fermer** (les images existantes peuvent être cataloguées manuellement à tout moment).

Pour plus d'informations sur l'importation d'images dans PictureProject, reportez-vous au *Manuel de référence de PictureProject* (sur CD-ROM).

Une fois que vous avez quitté l'Assistant d'importation, ouvrez le dossier « FotoShare » sur le CD-ROM Wireless Camera Setup Utility/ PictureProject Installer et installez Nikon FotoShare en faisant glisser l'icône **Nikon FotoShare** sur le dossier « Applications » du disque dur (notez que Nikon FotoShare est inclus avec la version européenne de PictureProject). Une fois la copie terminée, retirez le CD-ROM Wireless Camera Setup Utility/PictureProject Installer du lecteur de CD-ROM.

### **Mises à jour logicielles**

Si l'ordinateur est connecté à Internet, une boîte de dialogue de mise à jour de **Nikon Message Center** peut s'afficher parfois au lancement de PictureProject. Suivez les instructions affichées pour effectuer la mise à jour à la dernière version de PictureProject.

Cette étape termine l'installation de PictureProject et des autres logiciels. L'étape suivante consiste à transférer des images sur votre ordinateur de la manière décrite à la page 28.

## **Préparation de l'utilisation du** n **mode de transfert sans fil**

Après le démarrage de l'utilitaire de configuration, suivez les instructions affichées pour définir l'ordinateur et l'imprimante connectée à l'ordinateur comme des « périphériques à profil » dans l'appareil photo.

La procédure de configuration pourra être effectuée ultérieurement si elle est annulée.

Pour plus d'informations sur la procédure de configuration, consultez l'aide de l'utilitaire de configuration ou reportez-vous aux pages 110 à 117 du *Guide Nikon de la photographie numérique avec le COOLPIX P3*.

## **1 Démarrez l'utilitaire de configuration.**

Lorsque l'utilitaire de configuration est lancé pour la première fois, l'écran de sélection de la langue s'affiche après l'écran de démarrage. La langue sélectionnée est employée dans les menus et les boîtes de dialogue de l'utilitaire de configuration.

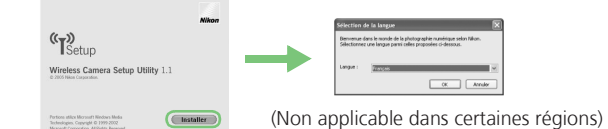

## **2 Connectez l'appareil photo et l'ordinateur.**

Vérifiez que l'option **USB** sur l'appareil photo est réglée sur **PTP**. Positionnez le sélecteur de mode de l'appareil photo sur SET UP et mettez l'appareil photo sous tension.

Sélectionnez **USB** dans le menu **Interface** et vérifiez que **PTP** est sélectionné.

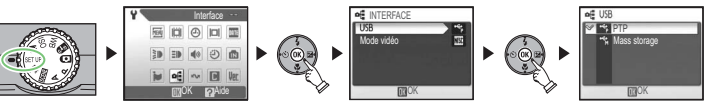

Après vérification de la méthode de communication, mettez l'appareil photo hors tension.

Connectez l'appareil photo et l'ordinateur à l'aide du câble USB UC-E6 fourni (étape **a** à la page 28).

Vérifiez également que le sélecteur de mode est réglé sur **SET UP**.

ı

### 3 Mettez l'appareil photo sous tension. Pour Windows XP, la fenêtre à droite peut s'afficher. Cliquez sur **Annuler** si cela se produit. Pour Mac OS X, iPhoto peut être lancé. Fermez le programme si cela se produit.

### **3 Sélectionnez le type de configuration et configurez un périphérique à profil.**

L'utilitaire de configuration affiche les types de configuration en fonction des paramètres de réseau local sans fil de l'ordinateur. Sélectionnezen un et suivez les instructions à l'écran pour configurer un périphérique à profil.

Pour plus d'informations sur les différents types de configuration, reportez-vous à la page 110 du *Guide Nikon de la photographie numérique avec le COOLPIX P3*.

Utilisez n'importe quelle valeur affichée automatiquement pour chaque élément.

## **4 Configurez l'imprimante sans fil.**

Lorsqu'une imprimante est connectée à l'ordinateur, sélectionnez cette imprimante dans la fenêtre en incrustation et entrez un nom pour l'imprimante. Vous pouvez imprimer des images à partir de l'appareil photo en mode sans fil par le biais de l'ordinateur.

Si aucune imprimante n'est connectée à l'ordinateur, cliquez sur **Suivant**.

Qu'une imprimante soit connectée ou non à l'appareil photo, un « profil » pour l'ordinateur et l'imprimante sont définis dans l'appareil photo. Pour Macintosh, cliquez sur **Sélection de l'imprimante…** sur l'onglet **Utilisation** de l'utilitaire de configuration et sélectionnez une imprimante. Ensuite, vous pouvez sélectionner des paramètres de papier comme la taille de celui-ci.

Pour plus d'informations sur la gestion des profils (changement de nom, suppression, etc.), reportez-vous à la page 120 du *Guide Nikon de la photographie numérique avec le COOLPIX P3*.

Pour plus d'informations sur les méthodes de transfert d'images en mode de transfert sans fil (notamment l'impression sans fil), reportez-vous aux pages 121 à 131 du *Guide Nikon de la photographie numérique avec le COOLPIX P3*.

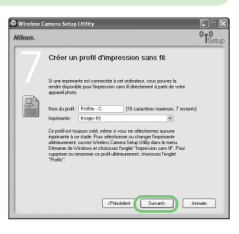

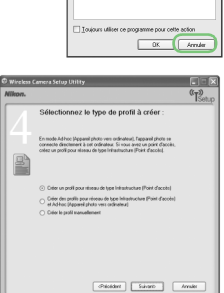

.<br>Ann an è riveto comparte Assistant Sconneur appareil photo Micro-**PictureProject** 

## **Visualisation des photos sur un écran d'ordinateur**

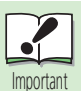

**Installez PictureProject avant de connecter l'appareil photo** Si PictureProject n'est pas installé avant de connecter l'appareil photo, un Assistant d'ajout de matériel peut s'afficher. Cliquez sur **Annuler** pour quitter l'Assistant, puis déconnectez l'appareil photo.

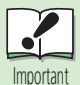

**Utilisation d'une source d'alimentation fiable**

Nikon recommande d'utiliser le kit d'adaptateur secteur optionnel EH-62A pour alimenter l'appareil photo pendant des périodes prolongées. *N'utilisez pas d'autres marques ou modèles d'adaptateur secteur*.

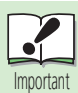

**Pour Windows 98 SE/Me/2000 Professionnel**

Réglez l'option **USB** sur l'appareil photo sur **Mass storage**. Pour plus d'informations sur l'option **USB**, reportez-vous à la page 26. Après vérification de l'option **USB**, mettez l'appareil photo hors tension.

Pour plus d'informations sur le transfert d'images en mode de transfert sans fil, reportez-vous à la page 121 du *Guide Nikon de la photographie numérique avec le COOLPIX P3*.

- Ne mettez pas l'appareil photo hors tension.
	- Lors du transfert d'images sur une carte mémoire, insérez la carte mémoire.
- $\overline{2}$

 $\blacktriangleleft$ 

Branchez le câble USB de la manière indiquée sur l'illustration. Connectez l'appareil photo directement à l'ordinateur via le port spécifique USB ; ne branchez pas le câble via un hub USB ou le port USB du clavier. Ne forcez pas.

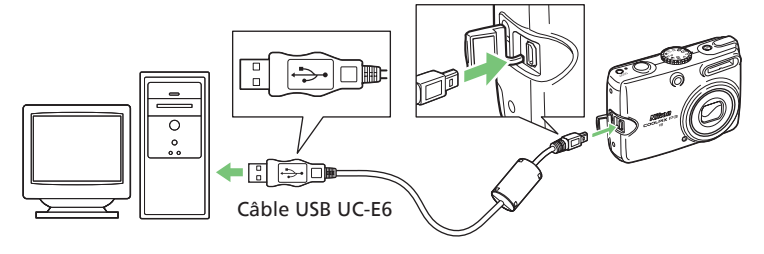

 $\vert 3 \vert$ 

Mettez l'appareil photo sous tension. PictureProject détecte automatiquement l'appareil photo et la fenêtre Transfert de PictureProject s'affiche sur l'écran de l'ordinateur. Cliquez sur **Transférer** pour copier sur l'ordinateur toutes les images contenues dans la mémoire de l'appareil photo.

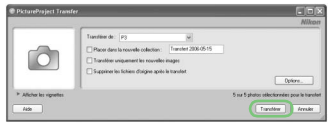

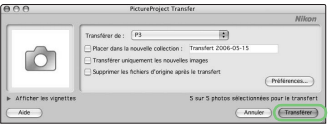

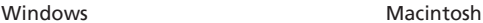

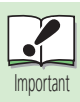

### **Remarque sur la mise sous tension de l'appareil photo**

- Pour Windows, l'Assistant Ajout de nouveau matériel peut démarrer. Cliquez sur **Annuler** pour fermer l'Assistant si cela se produit.
- Pour Mac OS X, iPhoto peut être lancé. Fermez le programme si cela se produit.

### **Windows XP**

Si la boîte de dialogue présentée à droite s'affiche, sélectionnez **Picture Project Copier les images sur mon ordinateur**, puis cliquez sur **OK**. Pour éviter à l'avenir l'affichage de cette boîte de dialogue, cochez **Toujours utiliser ce programme pour cette action**.

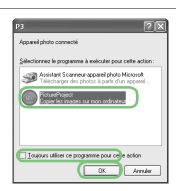

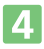

Une fois le transfert terminé, les images s'affichent dans la fenêtre de PictureProject.

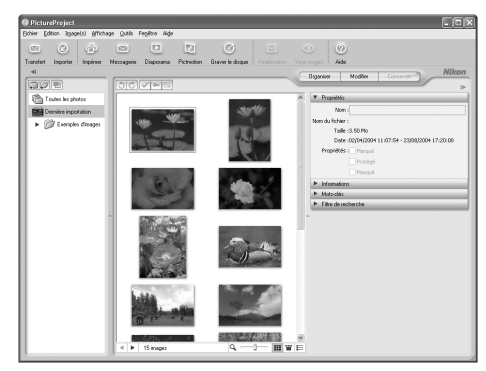

Windows

Reportez-vous au *Guide Nikon de la photographie numérique avec le COOLPIX P3* pour plus d'informations sur l'utilisation de votre appareil photo numérique Nikon.

## **Consultation du manuel de référence de PictureProject**

- $\mathbf{1}$ Démarrez l'ordinateur et insérez le CD-ROM de référence couleur argent.
- 2 Double-cliquez sur l'icône du CD-ROM.
	- Windows : Double-cliquez sur l'icône du CD-ROM (**Nikon**) dans Poste de travail.
	- Macintosh : Double-cliquez sur l'icône du CD-ROM (**Nikon**) sur le Bureau.
- $\mathbf{3}$ Double-cliquez sur l'icône **INDEX** ou **INDEX.pdf** pour afficher un écran de sélection de langue. Cliquez sur une langue pour afficher un index de la documentation disponible pour PictureProject et cliquez sur un titre à afficher.

#### **Déconnexion de l'appareil photo**

#### **Lorsque PTP est sélectionné dans USB :**

Vous pouvez mettre l'appareil photo hors tension et débrancher le câble USB une fois le transfert terminé.

#### **Si Mass storage est sélectionné dans USB :**

Vous devez retirer l'appareil photo du système comme illustré ci-dessous avant de mettre l'appareil photo hors tension et de débrancher le câble.

## *Windows XP Édition familiale/Windows XP Professionnel :*

Cliquez sur l'icône « Retirer le périphérique en toute sécurité » ( $\geq$ ) dans la zone de notification, puis sélectionnez **Retirer Périphérique de stockage de masse USB en toute sécurité** dans le menu qui s'affiche.

*Windows 2000 Professionnel :*

Cliquez sur l'icône « Déconnecter ou éjecter le matériel » ( $\leq$ ) dans la zone de notification, puis sélectionnez **Arrêter le périphérique de stockage de masse USB** dans le menu qui s'affiche.

#### *Windows Me :*

Cliquez sur l'icône « Déconnecter ou éjecter le matériel » ( $\leq$ ) dans la zone de notification, puis sélectionnez **Arrêter le disque USB** dans le menu qui s'affiche.

### *Windows 98 SE :*

Dans Poste de travail, cliquez avec le bouton droit sur le lecteur amovible correspondant à l'appareil photo, puis sélectionnez **Éjecter** dans le menu qui s'affiche.

## *Mac OS X :*

Faites glisser le volume de l'appareil photo « **NO\_NAME** » dans la corbeille.

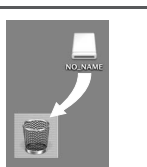

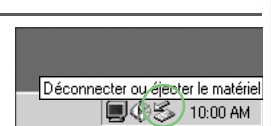

∣Déconnecter ou éiester le matériel 43

10:00 AM

Retirer le péri<del>phé</del>rique en toute sécurité 

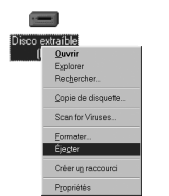

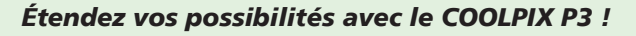

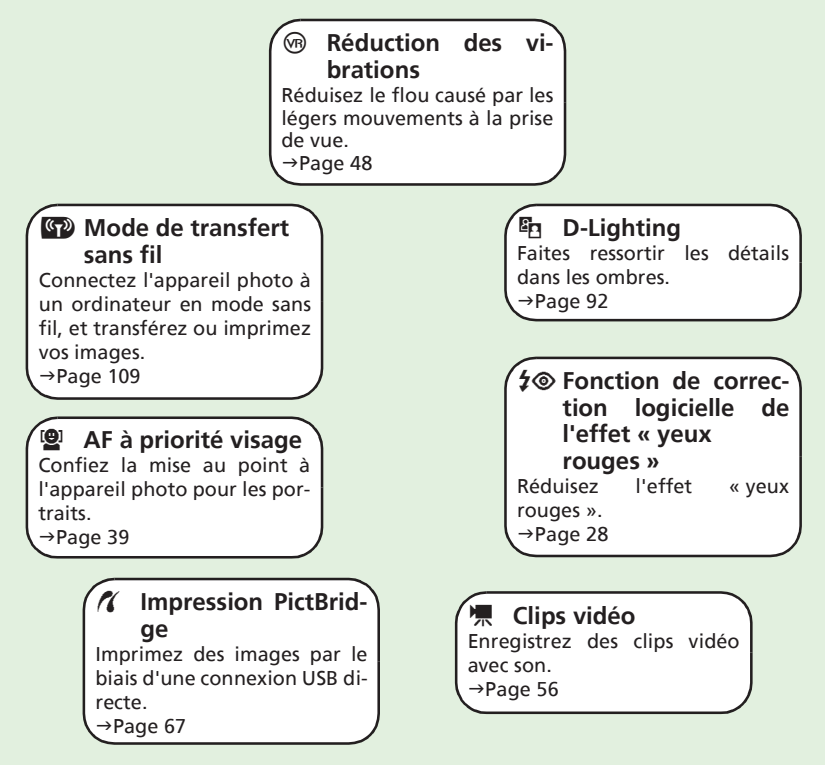

Pour obtenir les toutes dernières informations sur les systèmes d'exploitation pris en charge, reportez-vous aux sites Web Nikon ci-dessous :

- En Europe et en Afrique : *http://www.europe-nikon.com/support/*
- En Asie, Océanie et au Moyen-Orient : *http://www.nikon-asia.com/*

**NIKON CORPORATION** Fuji Bldg., 2-3 Marunouchi 3-chome, Chiyoda-ku, Tokyo 100-8331, Japan